# Updating the JUPITER-X/Xm to the Latest Version

Before using Roland Cloud, you must update the JUPITER-X/Xm to the latest version.

- **1. Download the latest version at the website shown below.**
- **\* Update this unit from your computer. https://roland.cm/jupiter-x\_dl** (JUPITER-X) **https://roland.cm/jupiter-xm\_dl** (JUPITER-Xm)
- **2. Follow the instructions shown to perform the update.**

# Enabling Your Roland Membership

**\* You can do this on your computer or with your smartphone.**

## Log in to Roland Cloud

Log in to Roland Cloud from the link shown below.

### **https://roland.cm/wc1rc**

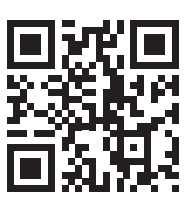

#### **Important**

**If you already have an account you're using for the JUPITER-X/Xm, make sure to use that account.**

**Since your user licenses are linked to any contents you may have downloaded from Roland Cloud (such as sound packs, wave expansions and model expansions), you cannot use any new contents if you follow the next steps using a different account, unless you execute "Remove License" on the JUPITER-X/Xm.**

**For this reason, use caution if you have contents that are already installed.**

### **Creating a new Roland account**

If you don't have a Roland account, click "Create account" to make a new account.

## Inputting Your Roland Cloud Activation Key

Once you login to Roland Cloud, the "Membership Activation" screen appears.

### **1. Have the "WC-1 Roland Cloud Activation Card" that was included with Roland Cloud Connect on hand.**

### **2. Input your Roland Cloud Activation Key, and click "SUBMIT."**

One year of Roland Cloud Pro Membership is now added to the Roland account you are logged in with.

- **\* If you are already a member, an license for an extra year of Pro Membership is added to your existing plan.**
- **\* After the one-year membership expires, the sound contents you've installed cannot be accessed. To continue using the contents, you must renew your subscription.**

# Installing the Roland Cloud Connect

**1. Use your smartphone to access the website shown below.**

**https://roland.cm/wc1app**

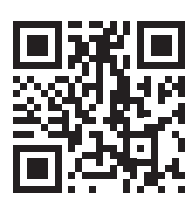

- **2. Go to the "Roland Cloud Connect" dedicated WC-1 app product page.**
- **3. Install the app for iOS or Android.**

# Using Roland Cloud Connect

- **1. Turn on the JUPITER-X/Xm and connect the WC-1.**
- **2. Tap the icon for the "Roland Cloud Connect" app on your smartphone.**
- **\* When the app launches, enable the Bluetooth® function and location data when prompted to do so.**
- **3. Read the "Terms of Use" and tap "Agree."**
- **4. Input your registered e-mail address and password, and tap "Log in."**
- **\* Once you log in to Roland Cloud Connect, you can view the "Roland**  Cloud Connect Owner's Manual" from " **●** " → "Show online manual."

### **5. Follow the onscreen instructions for setup.**

**→** Refer to the "Roland Cloud Connect Owner's Manual" for the setting **steps.**

Once the WC-1 is connected to the network (router) via Wi-Fi, the Wi-Fi signal strength is shown in the display.

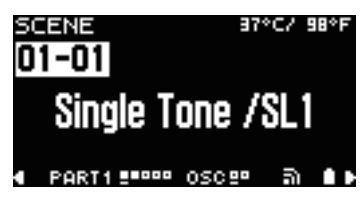

Ø **Refer to the "Roland Cloud Connect Owner's Manual" for how to operate the app after the "Roland Cloud Connect" screen is shown.**

# Authenticating Your Subscription

You can keep using the tones you installed via Roland Cloud Connect by periodically authenticating your subscription.

Authentication of your subscription starts automatically once you connect the WC-1 to the JUPITER-X/Xm.

You should periodically connect the WC-1 to the JUPITER-X/Xm.

### **You can check the authentication of your subscription as follows.**

# **The remaining number of times you can use the tones you've imported is shown in [MENU]** Ó **[UTILITY]** Ó **[WIRELESS ADAPTER]** <sup>Ó</sup> **[W.ADAPTER Info]** Ó **"Limit."**

- Once your subscription is authenticated, "---" is shown as the "Limit."
- **\* Each time you power up the JUPITER-X/Xm counts as one time.**

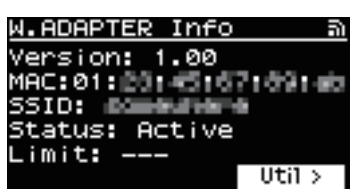

#### **If you use this instrument 20 consecutive times without authenticating your subscription, the following message appears onscreen once you turn on the power.**

Connect the WC-1 to authenticate your subscription.

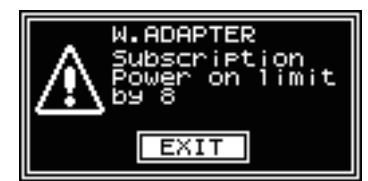

#### **If you use this instrument 30 consecutive times without authenticating your subscription, the following message appears onscreen once you turn on the power, and the imported tones are disabled.**

Connect the WC-1 to authenticate your subscription. The tones you imported are reenabled once you authenticate.

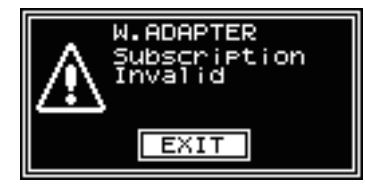

- **\* The WIRELESS ADAPTER parameters are shown only under the following conditions.**
	- When the WC-1 is connected
	- When a wave expansion, model expansion or other contents have been installed via subscription

#### **Your subscription cannot be authenticated in the cases shown below, and the tones you imported via Roland Cloud Connect cannot be used.**

#### **When the instrument is used for 30 consecutive times without authenticating the subscription**

Note that when the WC-1 is not correctly connected to the network (via router), authentication is not performed even if you connect the WC-1 to the JUPITER-X/Xm.

#### **When your yearly Roland Cloud Pro membership has ended**

To continue using the contents, renew your subscription.

**When your subscription contract has been cancelled**

# Parameters Shown when Connecting the WC-1

These parameters are related to the WC-1.

#### **[MENU] → [UTILITY] → [WIRELESS ADAPTER] → [W.ADAPTER Info]**

These parameters show the connection status of the WC-1.

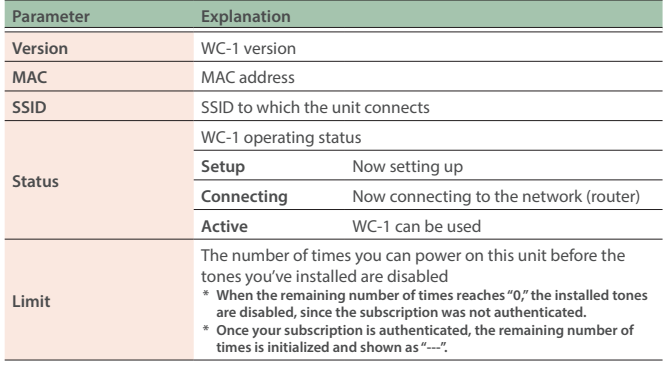

You can check the operating status of the WC-1 by looking at the WC-1 operating status LED.

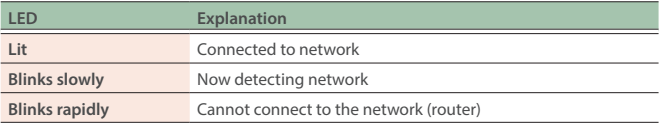

### **[MENU] → [UTILITY] → [WIRELESS ADAPTER] → [W.ADAPTER Util]**

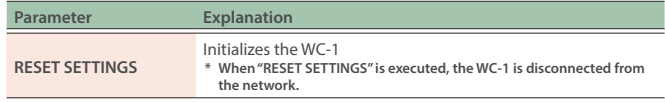